# **Ensor via Internet**

# **Via Windows**

Uw Windows PC moet minstens aan de volgende systeemvereisten voldoen:

- Ondersteunde Operating Systems:
	- Windows 10
	- Windows 8
	- Windows 7 Windows Vista
	- Windows XP SP3
	-
- Network Level Authentication moet toegelaten zijn (zie: http://support.microsoft.com/kb/951608/nl [http://support.microsoft.com/kb/951608/nl]) Remote Desktop Connection Client versie 7.0 (installer kan je downloaden van de Microsoft support website: http://support.microsoft.com/kb/969084 [http://support.microsoft.com/kb/969084]).

Om de Ensor client via internet te gebruiken heb je twee mogelijkheden:

### **Via de website**

**Internet Explorer gebruiken in Windows 10:** Vanaf Windows 10 heeft Microsoft een nieuwe standaard browser, nl. Microsoft Edge. Hierop werkt de Ensor toepassing niet. Om toch nog Internet Explorer te gebruiken in Windows 10, moet je volgende stappen uitvoeren:

- $\bullet$  Klik op " $\blacksquare$ "
- Typ vervolgens . Internet Explorer"
- $\bullet$  In het start menu zie je nu het "Internet Explorer" icoontje  $\left(\bullet\right)$
- Klik op dit icoontje om Internet Explorer op te starten
- Om het Internet Explorer icoontje vast te maken aan de taakbalk kan je het volgende doen:
	- Klik met de rechtermuisknop op " " op de taakbalk, en selecteer vervolgens "Vastmaken aan taakbalk"
- Start Internet Explorer op
- Ga naar www.ensor.be [http://www.ensor.be] en kies voor inloggen
- Kies voor de optie "Log in via het remote desktop systeem"
- De eerste keer dien je een Add-on Microsoft Remote Desktop Services Web Access Connection toe te staan. Vervolgens kies je voor de optie "This is a private computer". Dit geeft je in de volgende stappen de mogelijkheid om bepaalde waarschuwingen af te leggen.

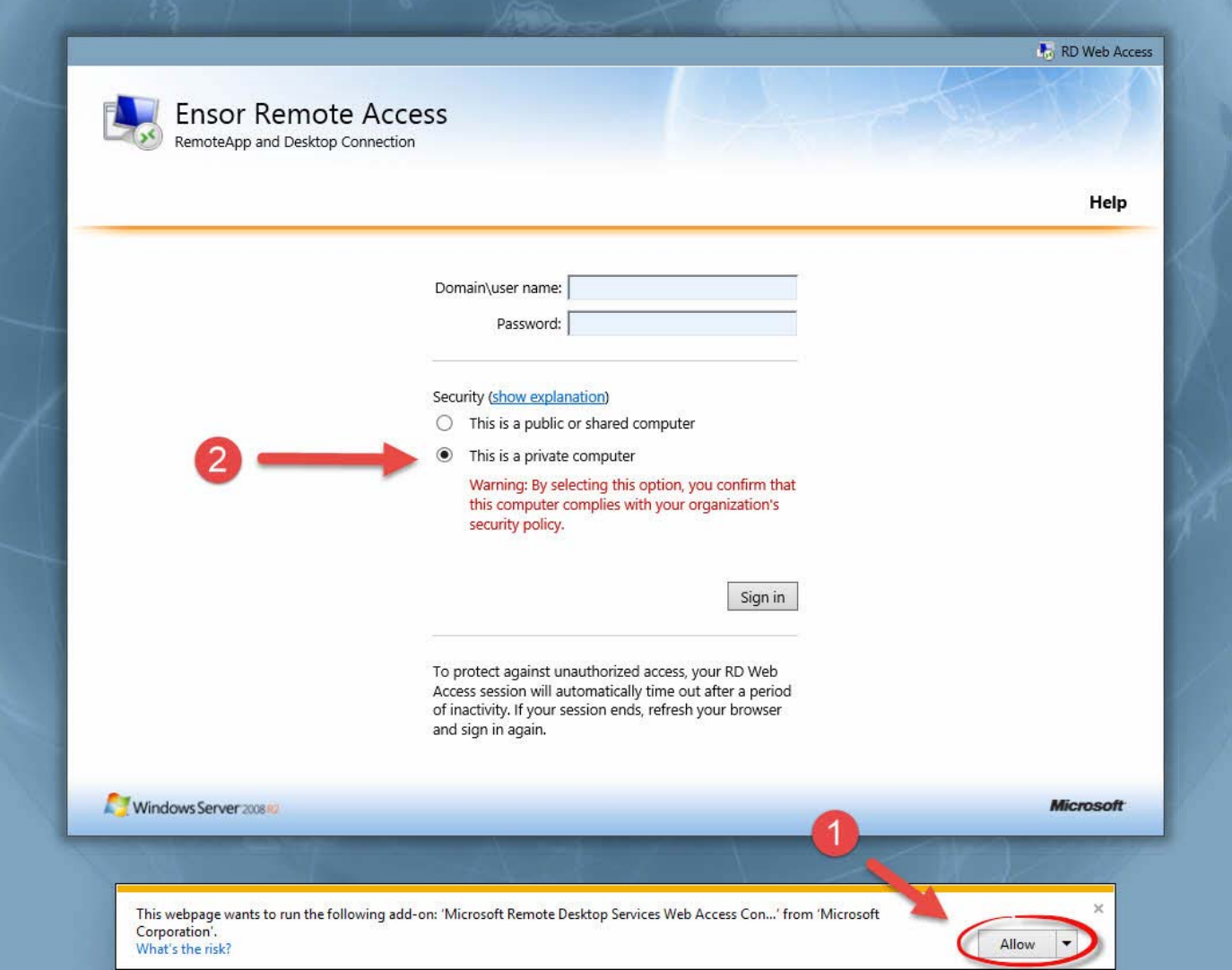

Opgepast, doe dit niet op een publieke PC die gedeeld wordt met verschillende personen. Maak hier de keuze "This is a public or shared computer"

Geef je login gegevens in. Je gebruikersnaam moet worden ingegeven in de vorm <gebruikersnaam>@ensor (vb. jeroen@ensor)

Eenmaal ingelogd, krijg je het icoontje van de Ensor client te zien. Klik **eenmaal** op het Ensor icoon.

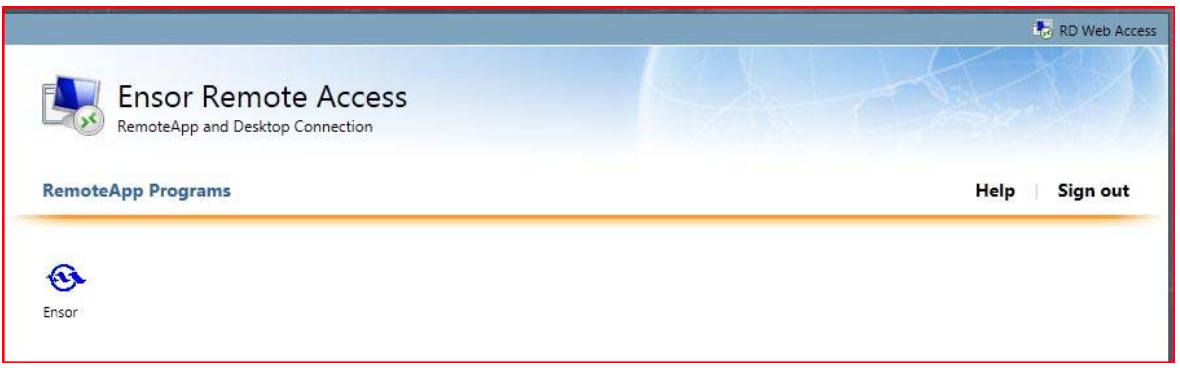

Bevestig op het volgende scherm om te connecteren door op **Connect** te klikken

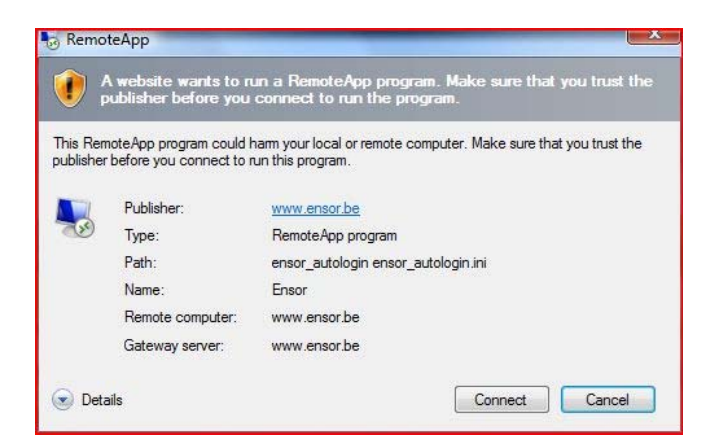

· Nu wordt er een nieuwe sessie opgestart op de Remote Desktop server en wordt de Ensor client opgestart. Deze logt automatisch in op de Ensor database met Ensor login die gekoppeld is aan de opgegeven RDS login.

Na het klikken op het icoon 'Ensor' gebeurt er niks.

Een oorzaak zou kunnen zijn dat er per ongeluk dubbelklikt werd. Minimaliseer het huidige scherm en controleer of de popup (voorgaande screenshot) open staat.

### **Via de Ensor via Internet client**

- Ga naar www.ensor.be [http://www.ensor.be] en kies voor inloggen
- Download de setup bij "Gebruik de Ensor client via internet."
- In Internet Explorer kies voor Run/Uitvoeren

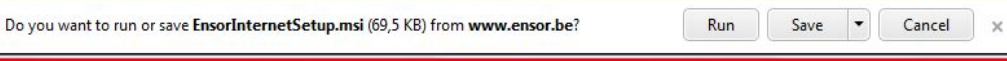

Wanneer Internet Explorer een waarschuwing geeft dat dit een onveilig bestandstype is, kies je voor Actions … More Options … Run Anyway

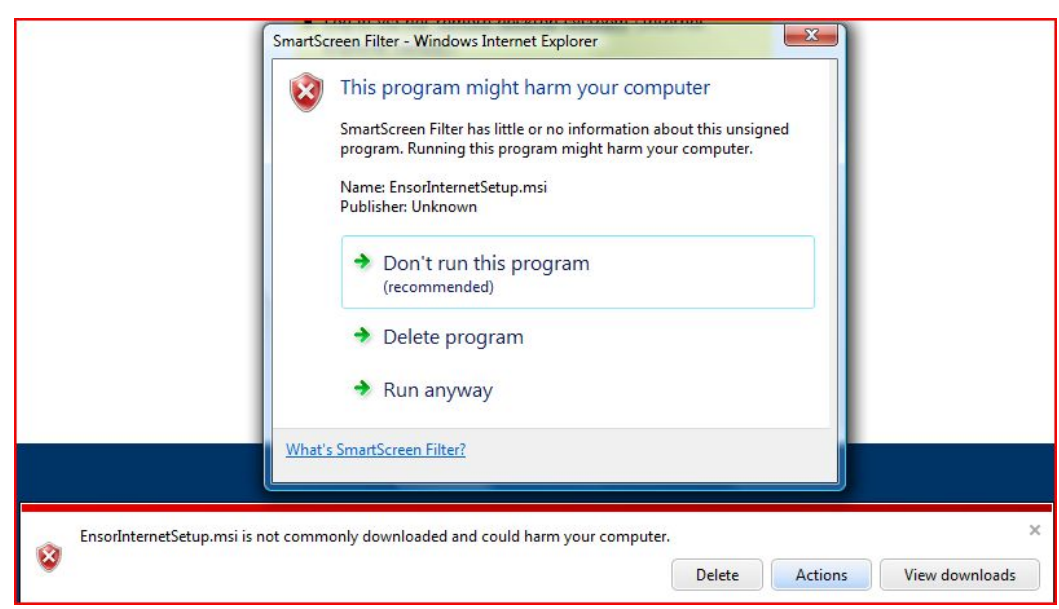

- · Dit installeert de "Ensor via Internet" snelkoppeling op het bureaublad en in het Windows start menu.
- Nu dit geïnstalleerd is, kan je de Ensor toepassing opstarten via het bureaublad icoontje. Onderliggend wordt er nu geconnecteerd naar de Ensor Remote Desktop server.
- Bij het opstarten van het icoontje, moet je eerst je remote desktop gegeven ingeven (<gebruikersnaam>@ensor en wachtwoord). Je kan ook het vinkje aanvinken om de login gegevens te bewaren zodat je deze in de toekomst niet meer moet ingeven.
- Vanaf nu kan je de Ensor client gebruiken via Internet.

## **Troubleshooting**

#### **Fout: another user of your computer is currently using this connection**

Het kan voorvallen bij gebruikers met meerdere logins of op een computer die door meerdere gebruikers wordt gebruikt dat deze foutmelding verschijnt wanneer de ene verbinding nog actief is terwijl men reeds een volgende probeert tot stand te brengen.

Another user of your computer is currently using this connection. This user must disconnect before you can log on.

Best is om in de system tray het icoontje voor RemoteApp-verbindingen op te zoeken:

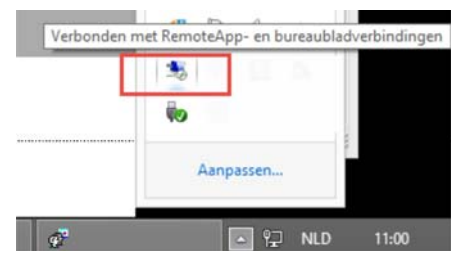

Vervolgens via rechtermuistoets **Alle verbindingen verbreken** kiezen

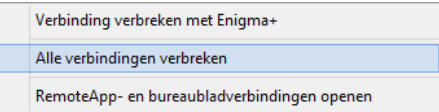

Daarna moet het weer mogelijk zijn om een nieuwe verbinding tot stand te brengen.

# **Via niet Windows OS**

Indien je de Ensor toepassing via een niet Windows OS wil gebruiken, kan je dit doen door in de Remote Desktop toepassing te gebruiker van het OS.

#### De Remote Desktop Client moet een Gateway ondersteunen.

Een voorbeeld (en getest) van een Remote Desktop Client voor zowel Mac en Linux is de "Microsoft Remote Desktop" toepassing, terug te vinden op de appstore. Hierbij dien je wel eerst een Gateway te definiëren met hostname www.ensor.be [http://www.ensor.be], en nogmaal dezelfde gegevens om een host te definiëren.

Volgende gegevens zijn dus belangrijk voor deze app: Onder Preferences, maak een nieuwe gateway aan:

- Gateway name: Ensor
- Server: www.ensor.be [http://www.ensor.be]

Toevoegen van een nieuwe verbinding, New:

- Connection name: Ensor
- PC name: www.ensor.be [http://www.ensor.be]
- Gateway: Ensor (de gateway die hierboven werd aangemaakt)
- User name: gebruikersnaam>@ensor ( vb: **account@ensor** )
- Password: Remote Desktop paswoord zoals verkregen van de Haven Oostende

# **Hulp op afstand door de helpdesk**

De helpdesk kan assistentie verlenen via hulp op afstand. Hiervoor zal men vragen om de Tauris Helpdesk applicatie [http://www.tauris.be/files/Tauris Helpdesk.exe] te downloaden.

Na het downloaden kiest u voor **uitvoeren**.

Bij het opstarten van de toepassing wordt na enkele tellen een **partner ID** beschikbaar. Dit dient u mee te delen aan de helpdesk.

pub/handleidingen/ensor\_via\_internet.txt · Laatst gewijzigd: 2016/07/28 14:38 door koen